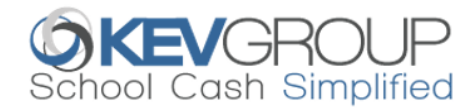

# **SchoolCashOnline**

For safety and efficiency reasons, Conroe ISD would like to reduce the amount of cash & checks coming into our school. Please join the thousands of parents who have already registered and are enjoying the convenience of paying ONLINE! It takes less than 5 minutes to register. Please follow these step-by-step instructions, so you will begin to receive email notifications regarding upcoming events involving your child(ren).

#### NOTE: If you require assistance, select the SUPPORT option in the bottom right hand corner of the screen.

#### Step 1: Register

- a) If you have not registered, please go to the School Cash Online home page<https://conroeisd.schoolcashonline.com/> and select the "Get Started Today" option.
- b) Complete each of the three Registration Steps \*For Security Reasons your password, requires 8 characters, one uppercase letter, one lowercase letter and a number.

## Step 2: Confirmation Email

A registration confirmation email will be forwarded to you. Click on the link provided inside the email to confirm your email and School Cash Online account. The confirmation link will open the *School Cash Online* site prompting you to sign into your account. Use your email address and password just created with your account.

## Step 3: Add Student

This step will connect your children to your account.

- a) Select your child's school from the drop down box in Step 2.
- b) Enter Your Child's Student Number (ID), Legal Last Name and Birth Date in Step 3.
- c) Select Confirm.
- d) On the next page confirm that you are related to the child, check in the Agree box, select relationship to child in drop down box and select Continue.
- e) Your child has been added to your account.

## Step 4: View Items or Add Another Student

If you have more children, select "Add Another Student" and repeat the steps above. 8 children can be added to one parent account. If you do not wish to add additional children, select "View Items For Students" option. A listing of available items for purchase will be displayed.

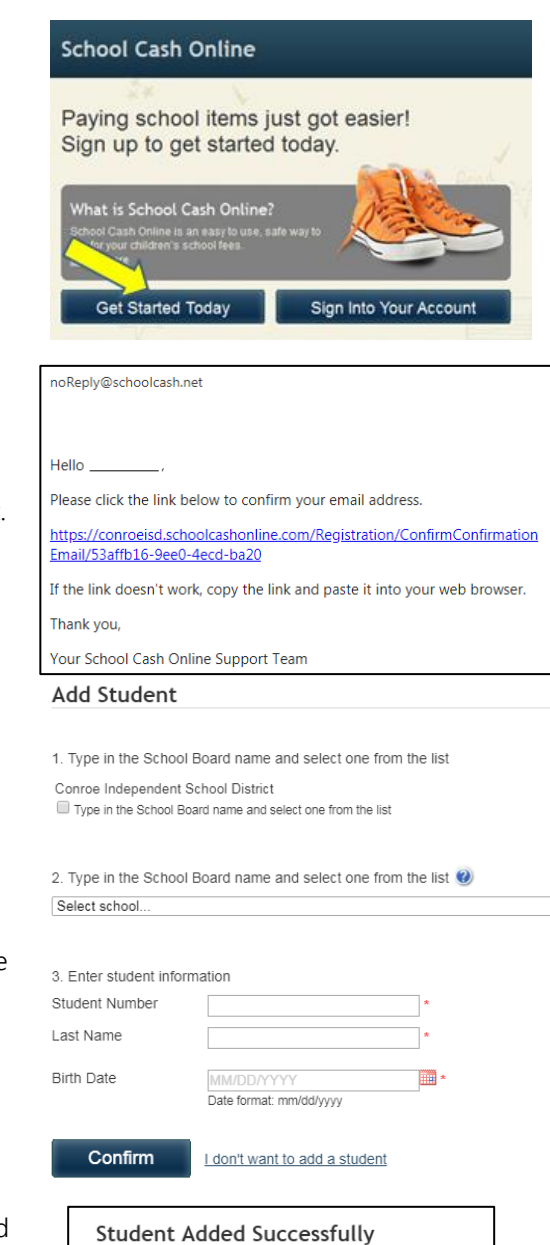

You have successfully added a student to your account S Add Another Student 6 View Items For Student

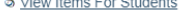

S View My Students

 $\overline{\mathbf{r}}$